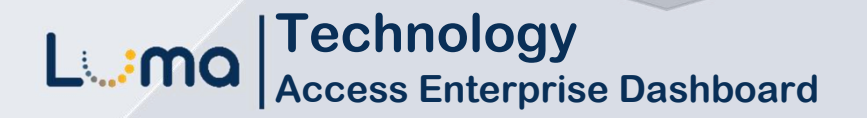

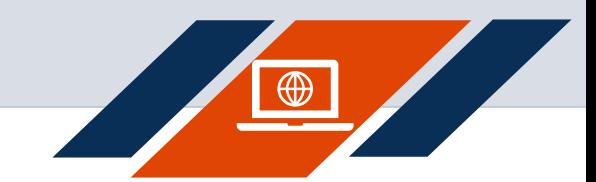

## **Access the Enterprise Dashboard – Established User**

**Luma Role:** Enterprise Dashboard Users.

**Reason:** Access to the Enterprise Dashboard for an established user.

- **1.** Access Enterprise Dashboard by going to **sco.idaho.gov.**
- **2.** Locate the Online Applications box. Click **SIGN IN.**
- **3.** Select **SCO Enterprise Dashboard** option.
- **4.** Enter your **StateID** and **Password**.
- **5.** Click **Sign In**.

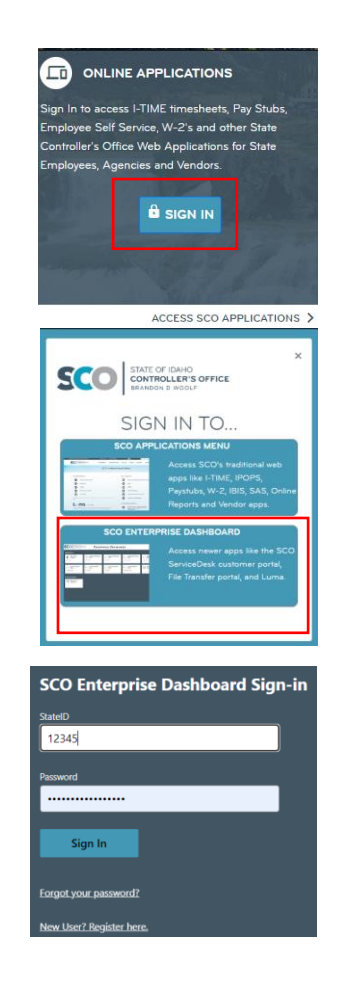

Luma

**6. DUO Mobile** verification code will appear on the desktop. **Key verification code into the DUO notification on your device.**

SCO Enter code in Duo Mobile Verify it's you by entering this verification code in the Duo Mobile app... 312 Sent to "iOS" (\*\*\*\*\*\*-5776) G  $\blacksquare$  $\mathbf{\hat{}}$ Other options Need help? Secured by Duo

**7.** Device will receive a verification notification. Open verification screen on your device.

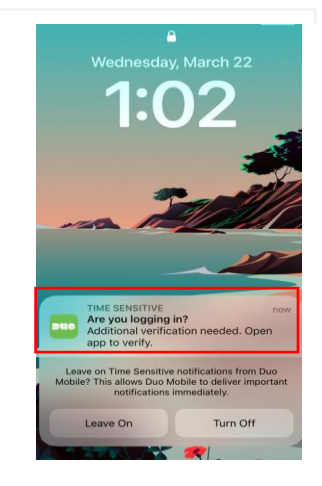

**8. Key verification code** into the DUO notification on your device**.** Click **Verify.**

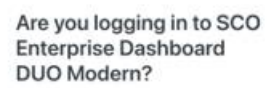

For your security, enter the code displayed on your login screen. Never enter a code<br>from a text or phone call.

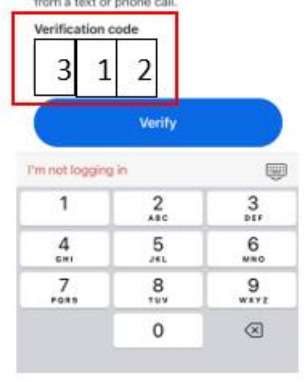

**9.** You will receive a green screen Success image on your phone and you will receive a Success image on the desktop. The Enterprise Dashboard will automatically load to your Applications page.

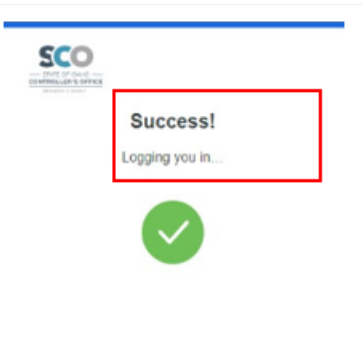

## **Result**

As an established Enterprise Dashboard user, you have successfully accessed the Enterprise Dashboard using DUO Multi-Factor Authentication.

Date (04/10/23) Version 1

Luma